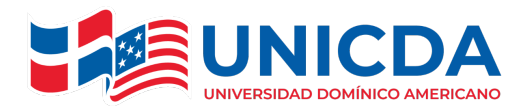

# **Estimado estudiante:**

Como parte del proceso de mejora continua de nuestra universidad, le informamos que a partir del próximo proceso de selección e inscripción que corresponde al cuatrimestre septiembre – diciembre 2023, estaremos utilizando un nuevo sistema, el cual le permitirá realizar éste y todos los demás procesos académicos de manera más eficiente.

A continuación, le mostramos los pasos a seguir para realizar de manera exitosa su proceso de preselección a través de nuestro nuevo sistema académico **Probus Academy**.

# **Favor seguir los pasos siguientes:**

## **Paso 1**:

## **Acceso al Sistema**

Tal como lo hace actualmente, usted debe acceder al sitio web de la universidad: [www.unicda.edu.do,](https://www.unicda.edu.do/) una vez allí, dar clic en la opción de **Mi Acceso**.

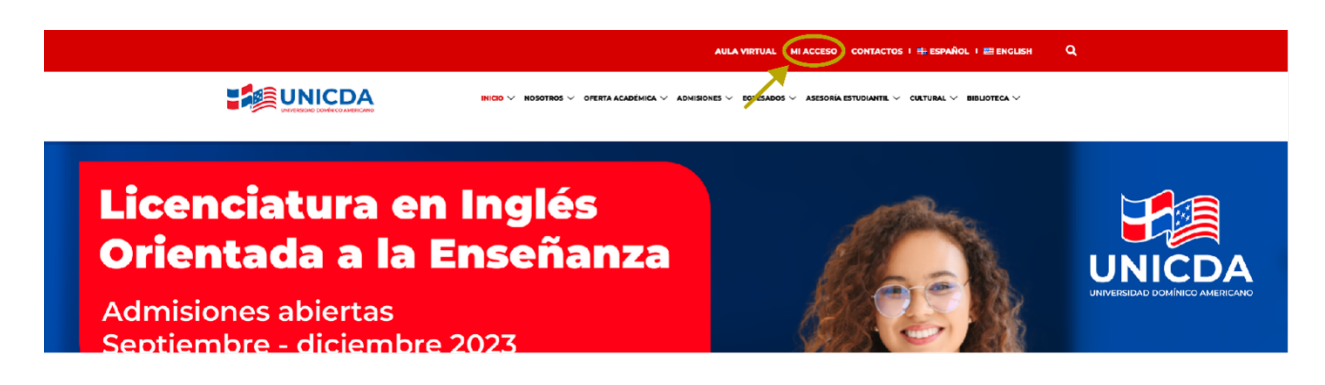

Ya dentro, seleccionar la opción del menú "**Inscripción**" y luego dentro de esta opción "**Pre-selección**".

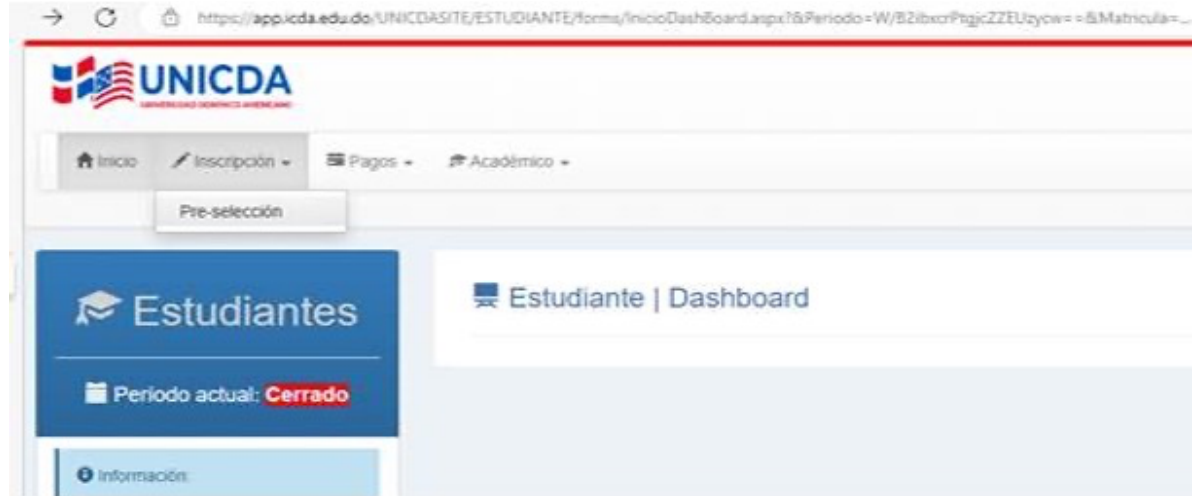

Luego le presentará una pantalla como la siguiente:

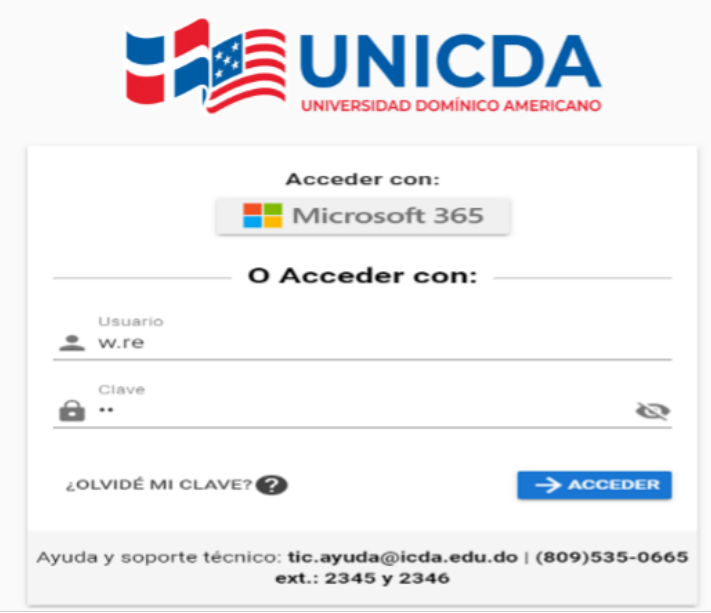

Las credenciales a utilizar son las mismas que usa para acceder a su correo electrónico provisto por la universidad en la plataforma de **Office365**, MS TEAMS. Solo debe dar clic al botón de **Acceder con Microsoft 365**.

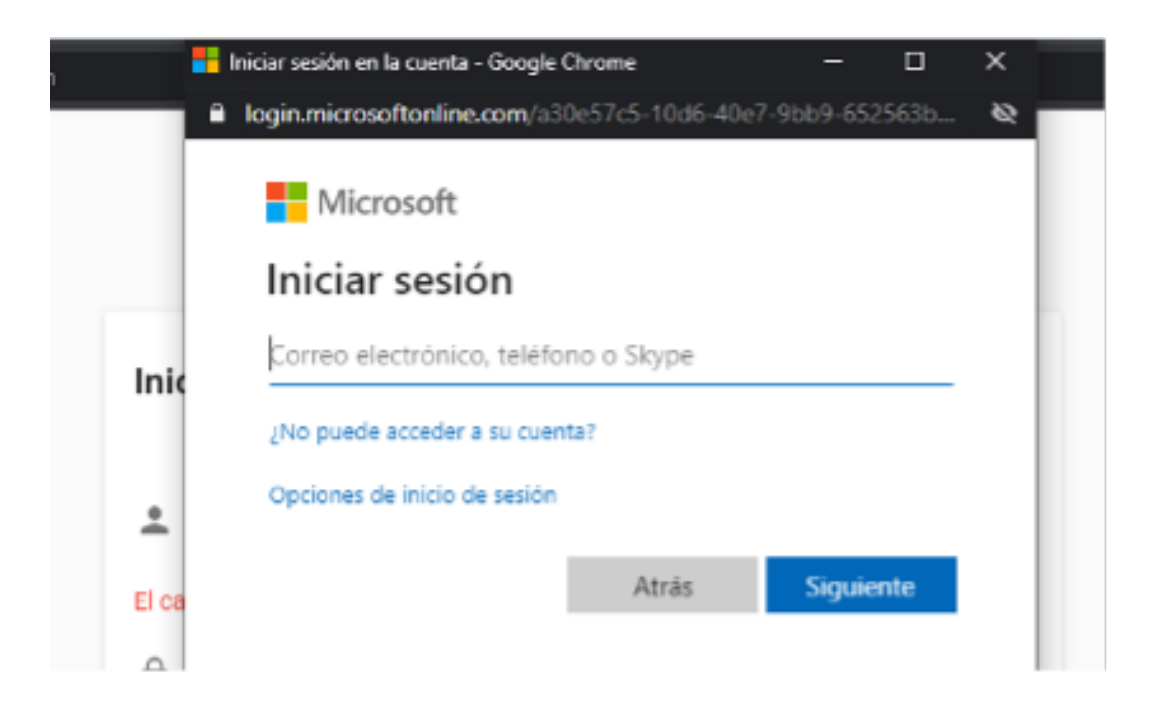

Aquí pondrás tu correo *TuUsuario@unicda.edu.do* y al dar a siguiente pondrás tu clave de acceso e inmediatamente tendrás acceso al sistema.

## **Paso 2**:

Este paso esta se realizará solo si no tienes las credenciales de Office 365 en cuyo caso tu clave fue enviada por la plataforma al correo que registraste o puedes solicitarla al Departamento de Tecnología en las extensiones **2348** y **2349**.

Para este caso con tu usuario y con la clave suministrada podrás acceder a la plataforma.

## **Cambio de Clave en primer acceso y cambio de clave**:

En el primer acceso a Probus Academy la aplicación solicitará al usuario que modifique por una contraseña segura la contraseña suministrada a modo provisional. En este caso será enviada al correo suministrado. Le aparecerá una pantalla como la siguiente:

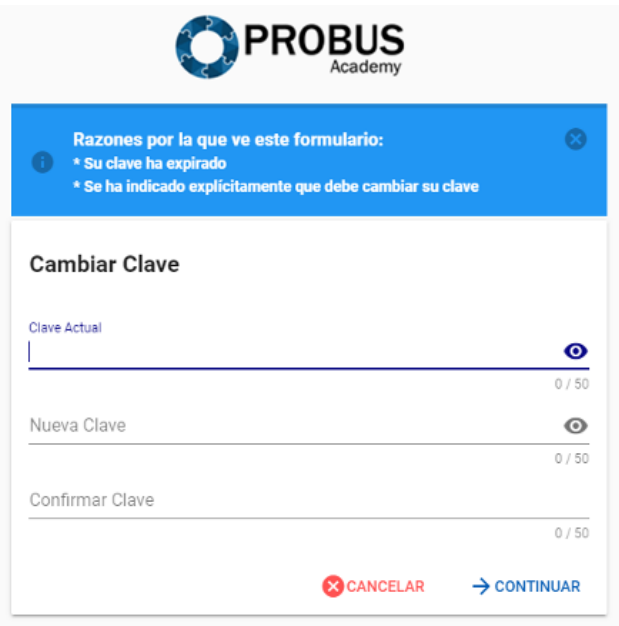

Esta nueva clave de acceso debe contar con los estándares de seguridad de la aplicación, por lo que debe incluir.

- Al menos 8 caracteres
- Al menos una mayúscula
- Al menos una minúscula
- Al menos un número

Esto es lo mínimo obligatorio, la clave puede contener también caracteres especiales y signos, dado que es una buena práctica de seguridad.

# **Paso 3**:

# **Dashboard – Pantalla Inicial**

Esto es lo mínimo obligatorio, la clave pxuede contener también caracteres especiales y signos, dado que es una buena práctica de seguridad.

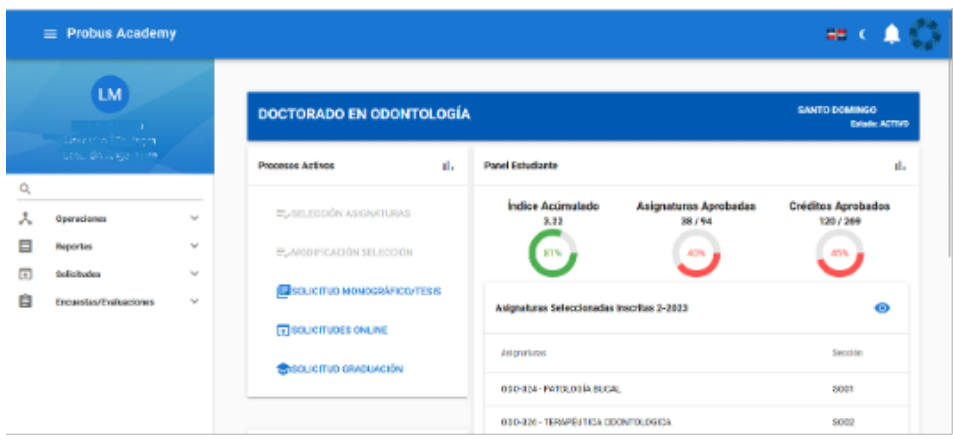

Los indicadores son:

- 1. Carrera
- 2. Estatus
- 3. Índice Académico
- 4. Asignaturas aprobadas
- 5. Créditos aprobados
- 6. Balance

# **A la izquierda está el menú de opciones:**

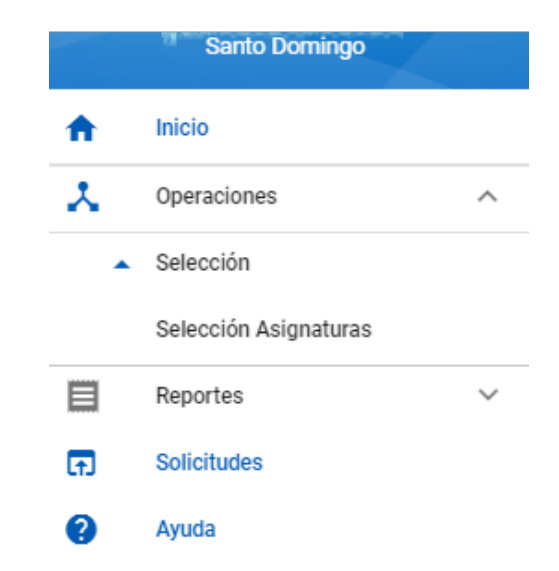

Para acceder a la selección de asignaturas debe hacer clic en Operaciones > Selección > Selección de Asignaturas.

A la derecha se presenta lo ofertado para que hagas tu selección de asignaturas (Ver paso 4).

# **Paso 4**:

#### **Pantalla de selección de Asignaturas**

Esta opción muestra las asignaturas para seleccionar de acuerdo con el cupo disponible y la oferta realizada por la escuela a la que perteneces.

En caso de cualquier inquietud debe dirigirse a su escuela correspondiente o al departamento de Registro para asistencia.

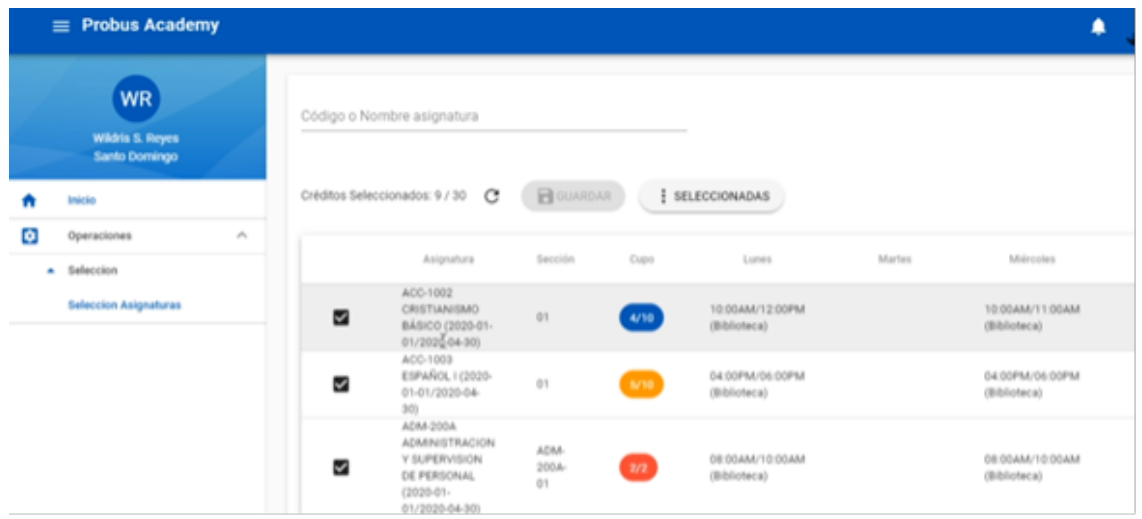

#### **La pantalla de selección cuenta con:**

- 1. Una búsqueda en la parte superior para filtrar las asignaturas por código o nombre.
- 2. Contador de créditos seleccionados y grabados.
- 3. Botón para recargar la oferta.
- 4. Botón de grabar la oferta.
- 5. Botón de seleccionados para ver las dos vertientes de reporte de horarios disponibles.
- 6. Panel de asignaturas disponibles para seleccionar.
	- a. Clave y descripción de las asignaturas.
- b. Número de sección.
- c. La capacidad del grupo.
- d. Días, horas y aulas de la selección.

# **Indicadores del panel de selección**

- 1. Azul indica que la asignatura tiene varios cupos disponibles y puede ser seleccionada.
- 2. Amarillo indica que los cupos se están acabando y que se debe grabar la selección para asegurar el cupo.
- 3. Rojo indica que la asignatura está llena y que no tiene cupos disponibles.

#### **Notas:**

- 1. Las asignaturas llenas aparecen deshabilitadas en la selección además de indicar el rojo que su cupo esta al máximo.
- 2. Hasta que usted no graba no hay garantía de reservar su cupo. El primero que graba es que garantiza el cupo seleccionado.

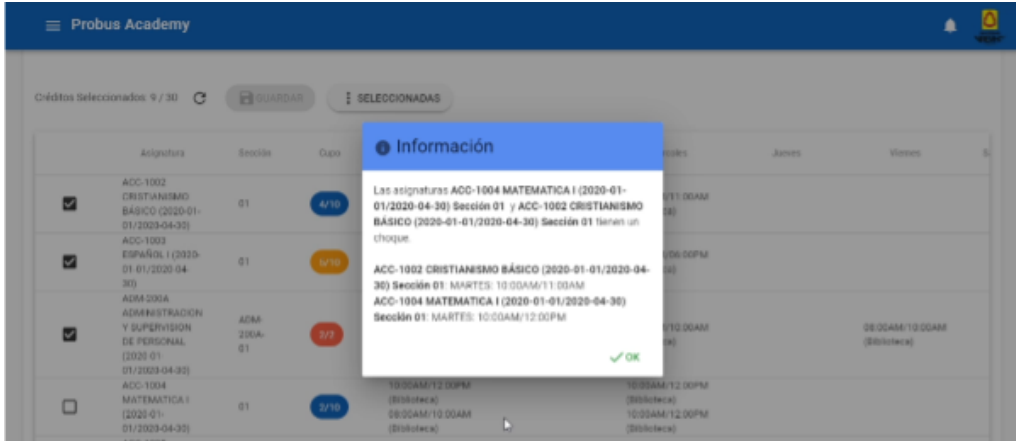

**Informaciones importantes a tomar en cuenta en el proceso de selección.**

# **1. Validaciones de Choques**

Este mensaje le permite al estudiante decidir cuál de las dos asignaturas elegir, de acuerdo a la conveniencia de horario y la disponibilidad de su tiempo para estudiar.

Tomar en cuenta que en el sistema no están permitidos los choques, por lo que una vez dado el aviso la asignatura que le generó el aviso de choque perderá el cotejo de selección.

# **2. Validaciones de duplicidad de selección**

De la misma forma si usted selecciona dos asignaturas iguales el sistema le mostrará una advertencia de que esa asignatura ya está seleccionada.

En caso de que desee cambiar de horario debe quitar la selección de la asignatura anterior para poder seleccionar en el nuevo horario.

# **Paso 5**

# **Validaciones de duplicidad de selección**

Una vez haya seleccionado todas las asignaturas que necesita, en los horarios que le permite su tiempo de estudio, para completar el proceso debe dirigirse al área de caja y con su matrícula realizar el pago correspondiente. También puede realizar el pago en línea con tarjeta de crédito.

## **Nota importante**:

**Hasta que usted no realice el pago no tiene garantía de su selección y podría perderla si deja pasar la fecha dada para realizar el mismo.**

## **Paso 6**

## **Verificar su horario de clases**

Una vez formalizada su inscripción podrá revisar su horario en línea. Para ello acceda a la ruta del menú principal en la opción de **Reportes** > **Mi horario**.

Esta opción presentará su horario de clases para el periodo actual o para cualquier periodo que elija.

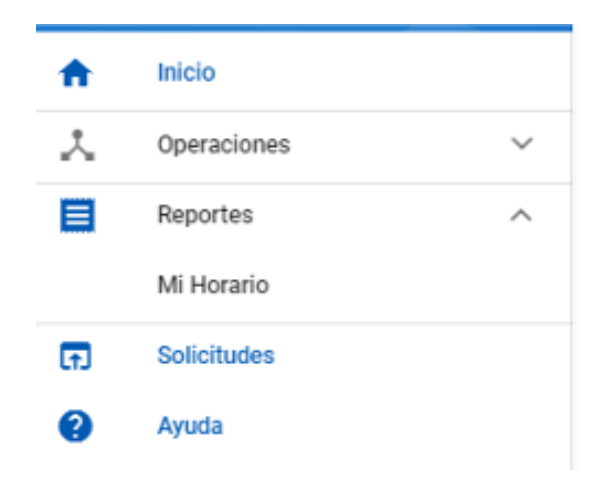

**El horario de clases se ve de la manera siguiente**:

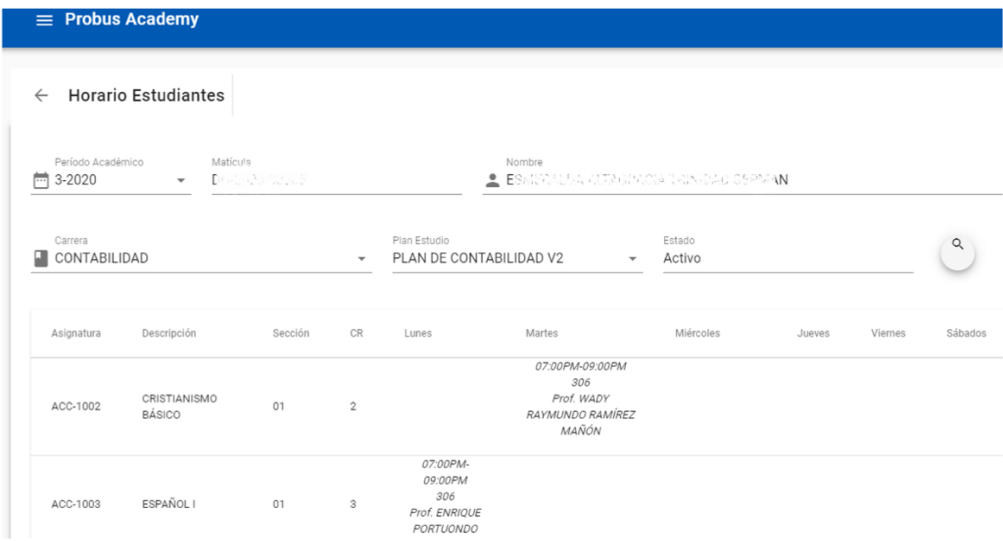

Aquí puede ver su horario organizado por días y horas, así como las informaciones de las asignaturas que va a cursar en su periodo de clases.

# **Informaciones importantes:**

Debe tener muy pendiente lo siguiente:

1. Estamos en un proceso de cambio de sistema, por lo que si alguna información entiende no está acorde a su realidad, debe escribir o dirigirse al Departamento de Registro para que revise su caso y corrija cualquier información. Puede escribir a: registro@icda.edu.do.

2. Debe tener pendiente que el sistema toma en cuenta los prerrequisitos de su plan de estudios, los retiros, así como las notas reportadas de manera oficial.

3. El sistema asume que las asignaturas que está cursando actualmente y que no retiró, la aprobará, pero si al final no logra pasarla, se hará el ajuste correspondiente para que durante el proceso de modificación/adición pueda modificar las asignaturas que desea.

4. Durante este proceso de cambio de sistema, el balance pendiente de pago se procesará por el sistema anterior, mientras que el costo de la nueva selección se hará por el nuevo. A partir de septiembre todo estará unificado en el nuevo sistema.

Para cualquier soporte al sistema, favor escribir a [tic@icda.edu.do.](mailto:tic@icda.edu.do)

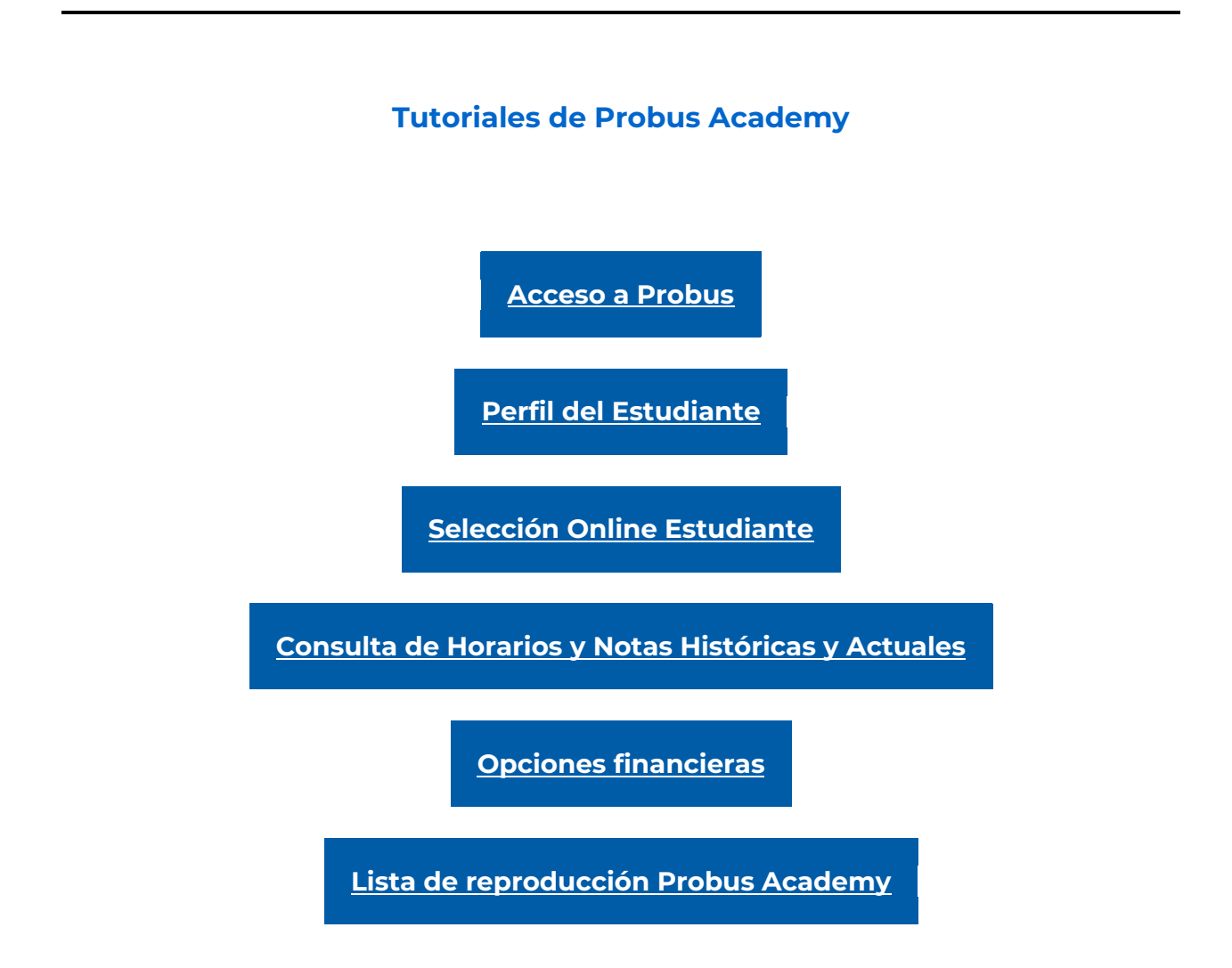